### USB Hacking

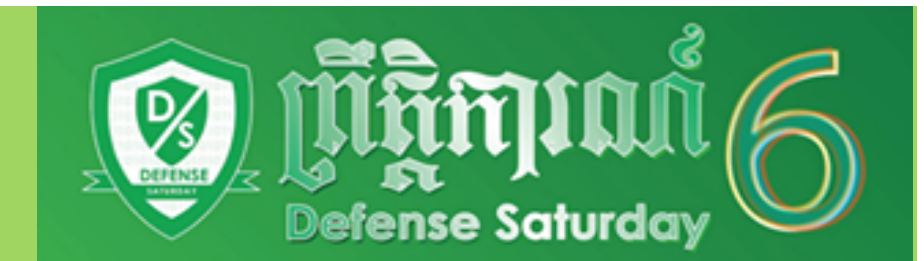

# Facebook: https://www.fb.com/heang.info BY: Han Heang

### Requirement

**USB Flash Drive** 

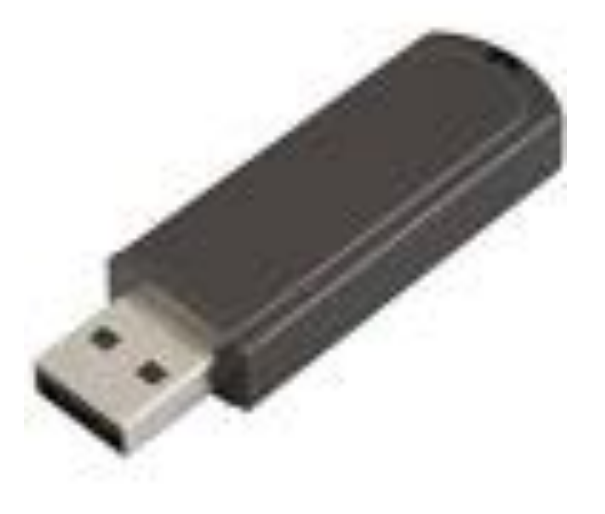

• Password Recovery Tools

http://www.nirsoft.net/password recovery tools.html

# Step1 Insert UBS Flash Drive

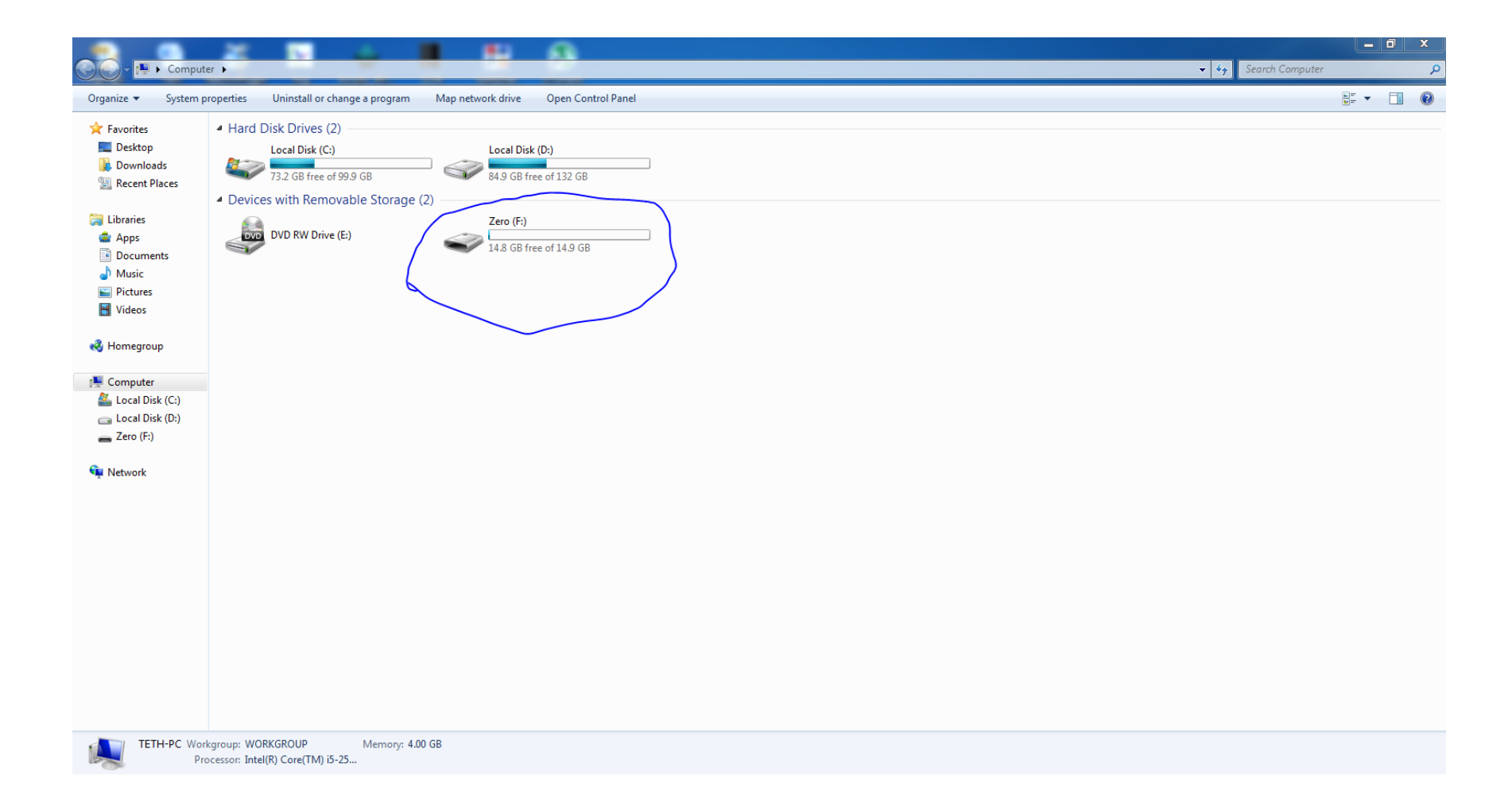

# Step2: Create Text Files And Type

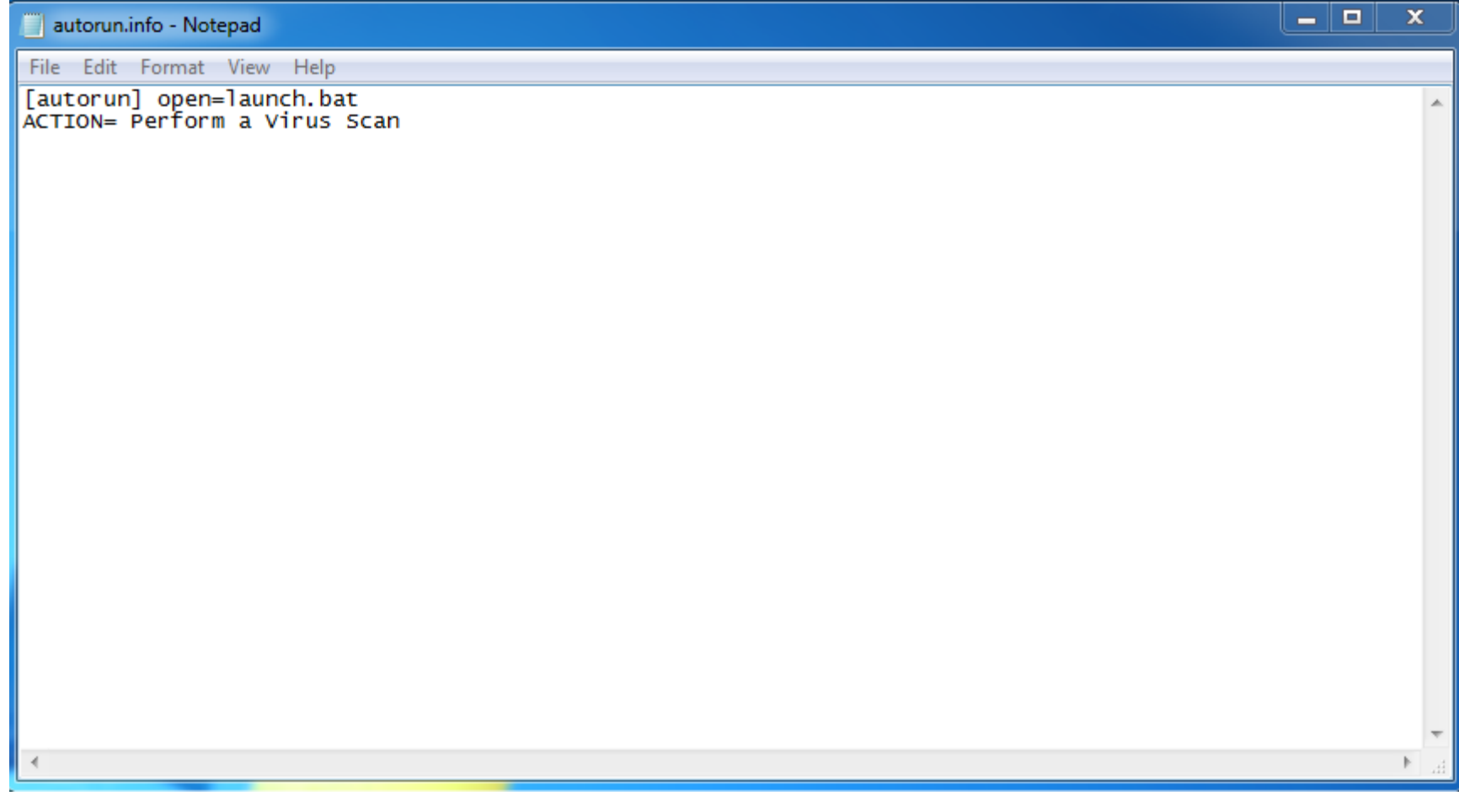

#### Save it with name autorun. inf in USB

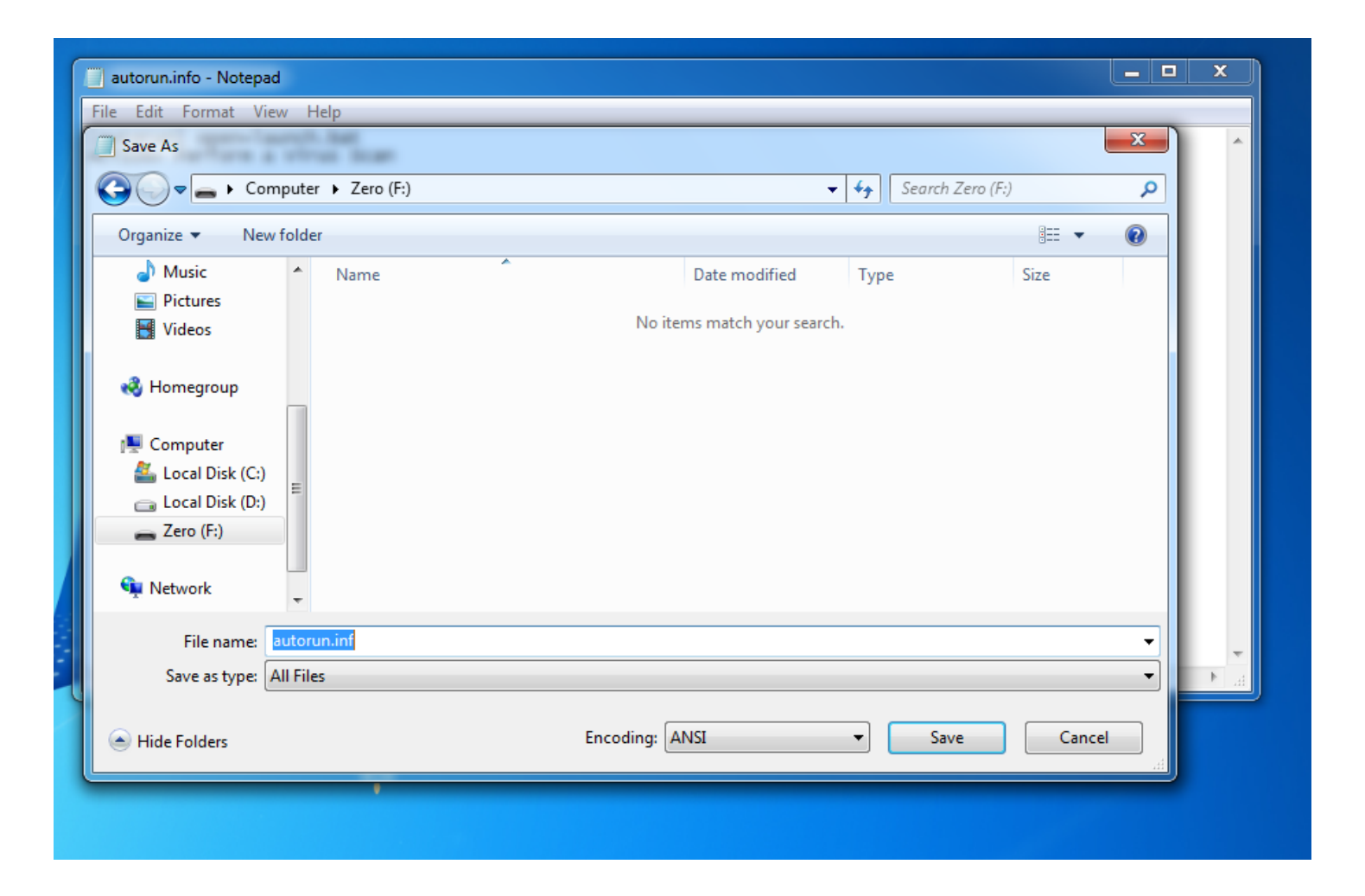

# Go To Download Program

 $\sim$ 

1 . . . . . . . <u>.</u>

 $\overline{\phantom{a}}$ 

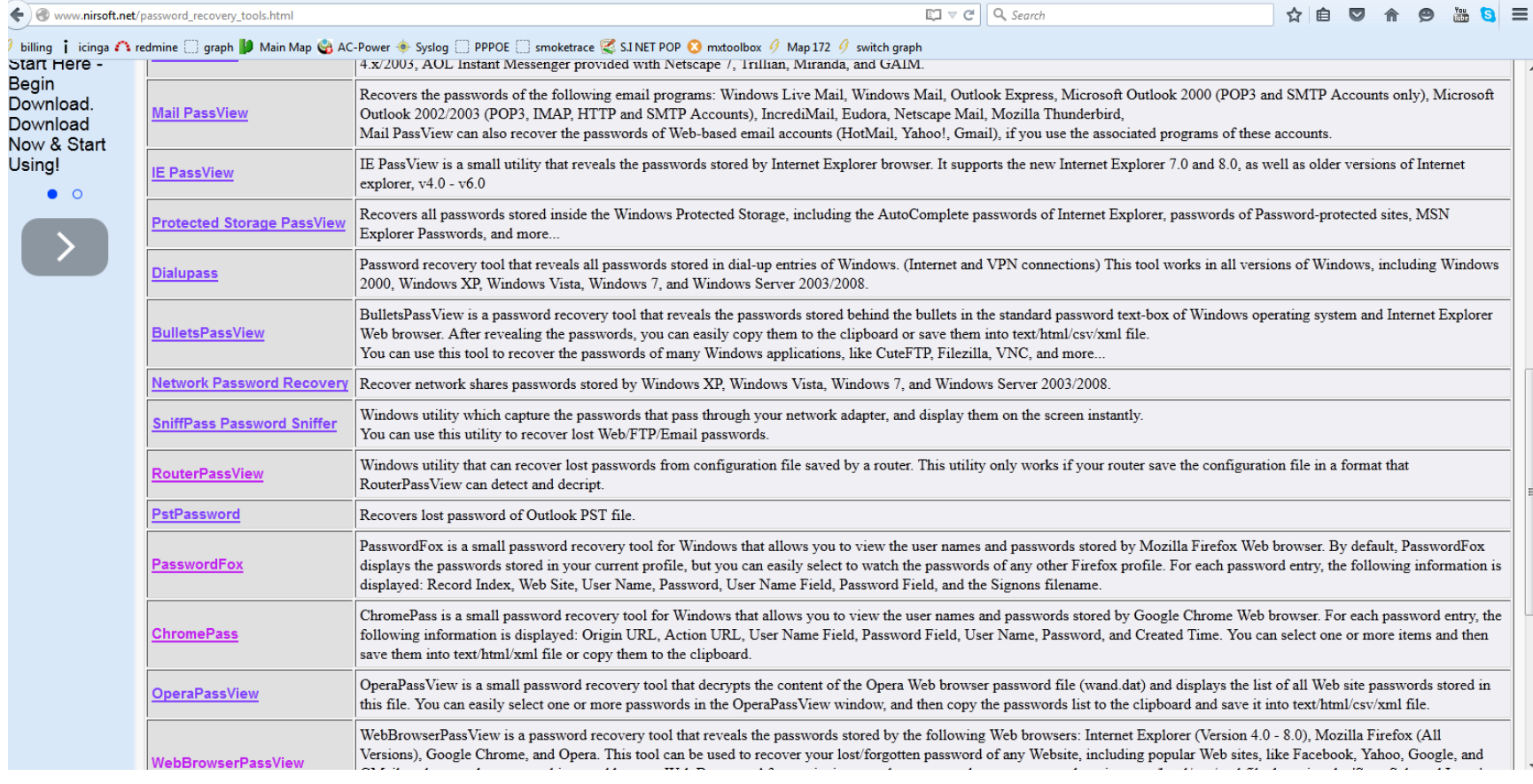

# Save all Program In USB Drive

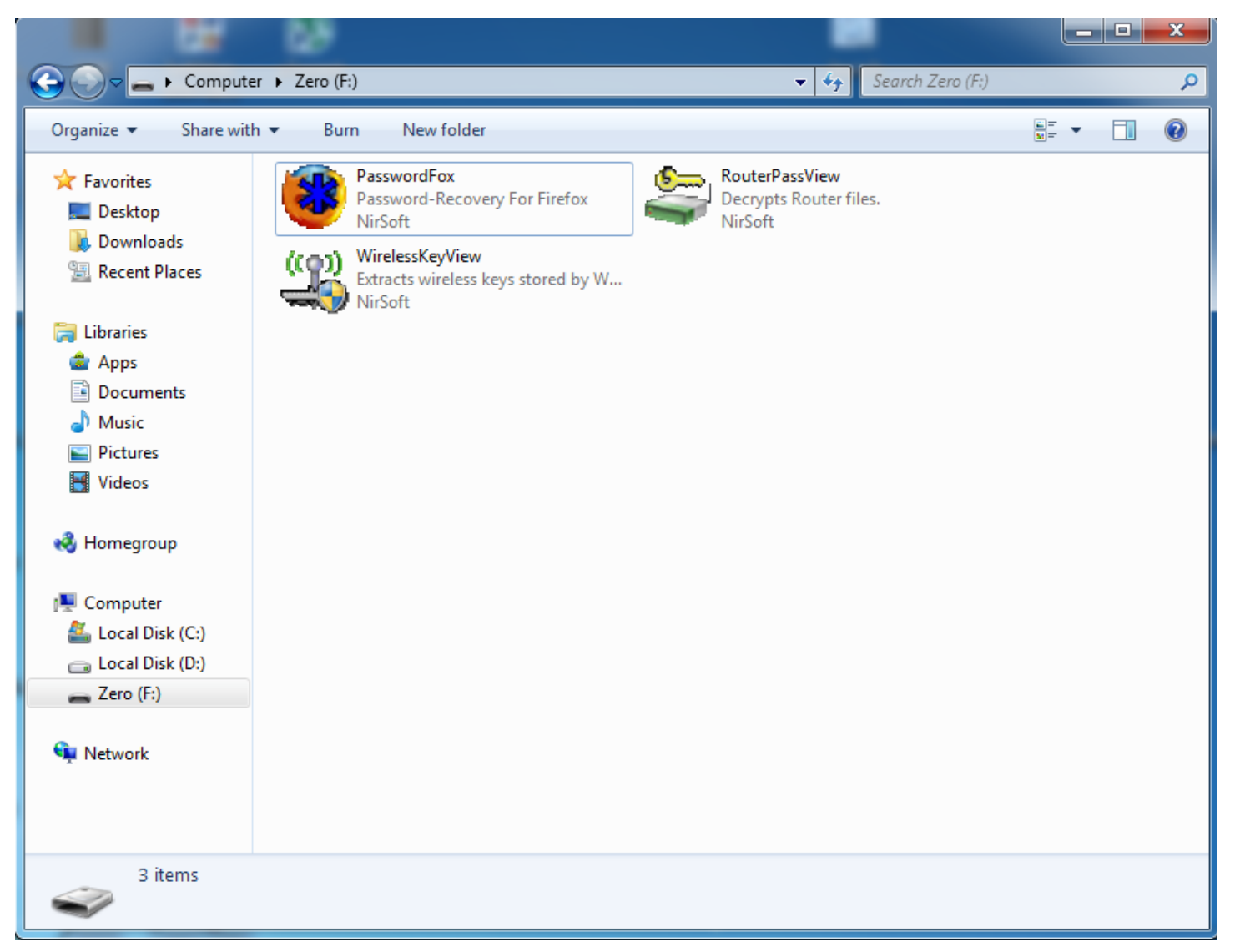

#### Step4: Create Other Text File And Type

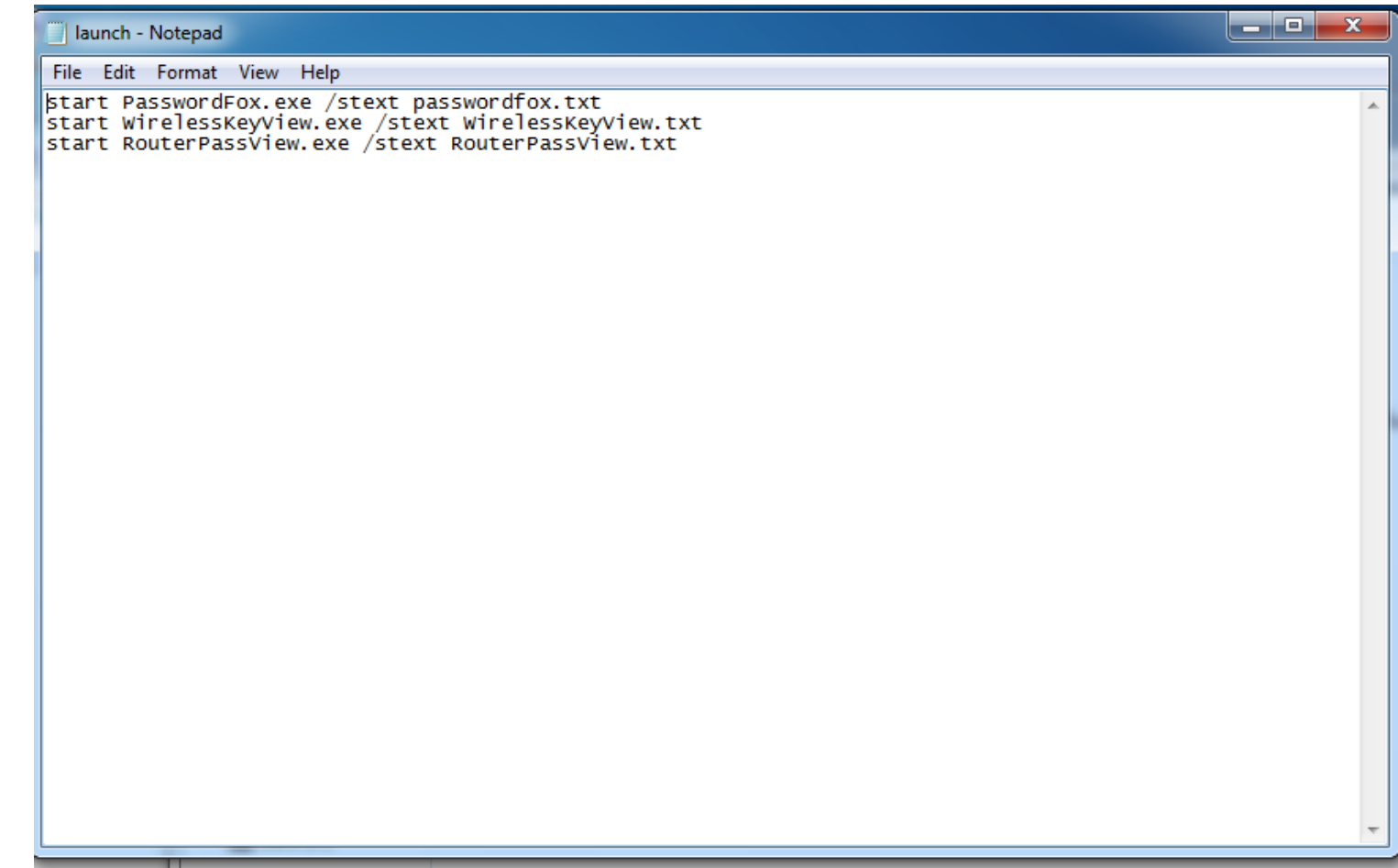

### Save It With Name launch.bat in USB Flash

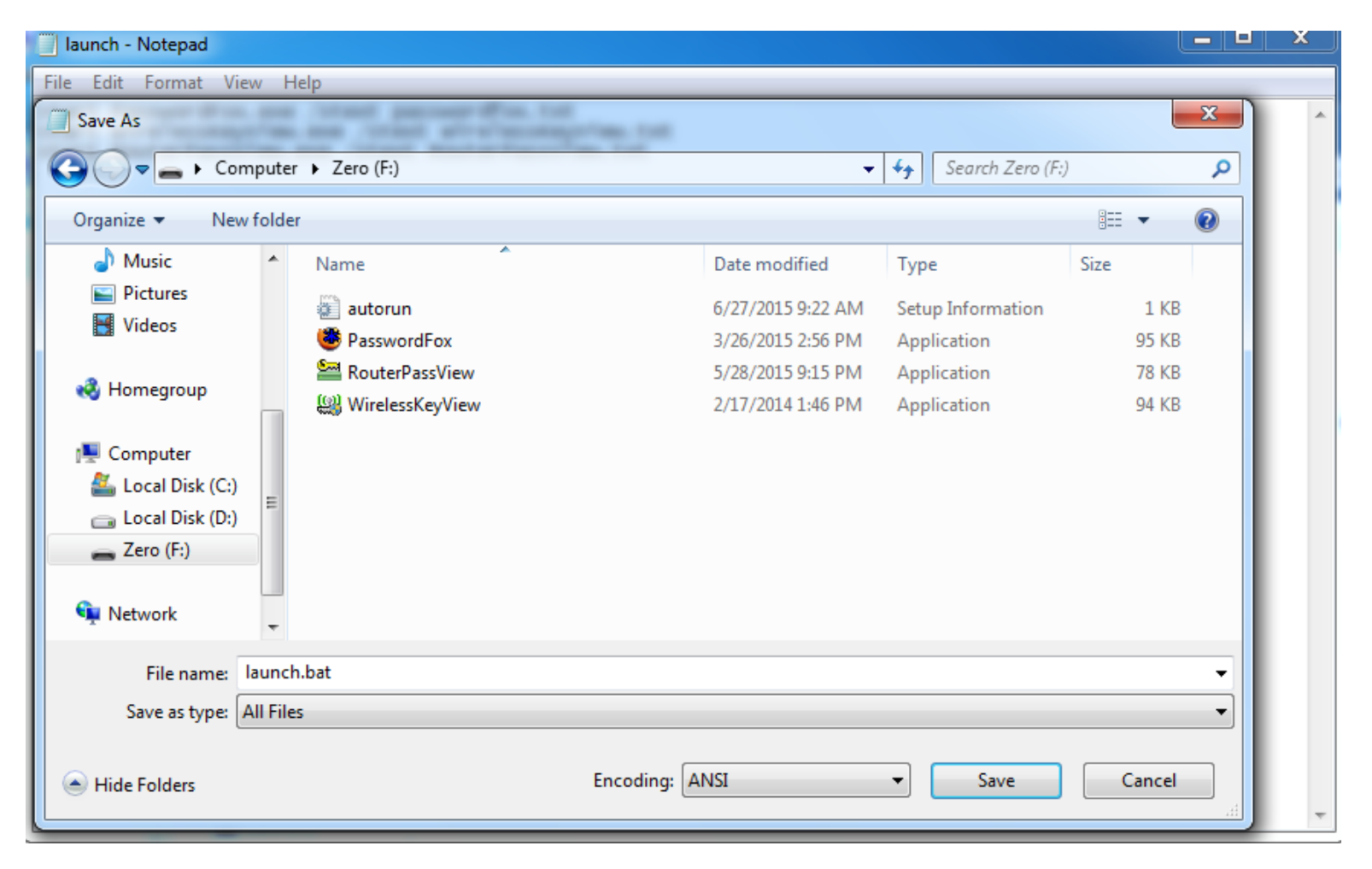

- Insert the pen-drive in to victims window will pop-up. (This is because, we have created an auto-run pen-drive).
- In the pop-up window, select the first option (**Perform a Virus Scan**).
- Now all the password recovery tools will silently get executed in the background (This process takes hardly a few seconds). The passwords get stored in the **.TXT** files.
- Remove the pen-drive and you'll see the stored passwords in the **.TXT** files.